## 在 **Mac OSX** 以 **USB** 連接安裝 **TS9570** 驅動程式步驟 **TS9570 printer driver Installation Guide for Mac OSX Via USB**

\*\*\*如果印表機透過 USB 連接,然後將 USB 電纜線連接到 Mac 並開啟電源,則會自動新增印表機。\*\*\* \*\*\*If your printer is connected via USB, you connect the USB cable to a Mac and turn of the printer, the printer is automatically added.\*\*\*

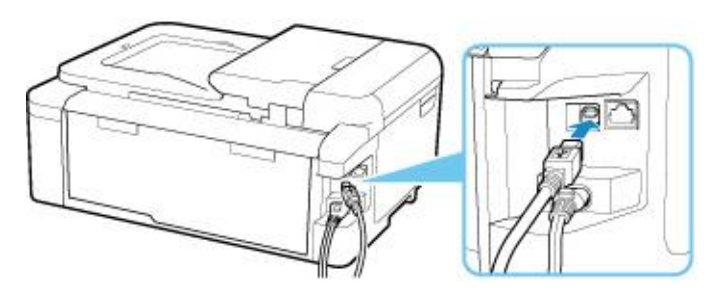

掃描程式 IJ Scan Utility Lite 的安裝步驟 Setup procedure of IJ Scan Utility Lite

下載及安裝步驟 Driver download and installation procedure

- 1. 到佳能網站[https://hk.canon/zh\\_HK/support/TS9570/model](https://hk.canon/zh_HK/support/TS9570/model),下載印表機的驅動程式 Go to[: https://hk.canon/en/support/ts9570/model,](https://hk.canon/en/support/ts9570/model) download the printer driver
- 2. 選擇並下載以下檔案 Choose and download below files:

- 掃描軟件 / Scanning software **IJ Scan Utility Lite Ver.3.2.1 (Mac)**

3. 下載完成後開啟該檔案,接「IJ Scan Utility Lite\_xxxxxx.pkg」 Open file after download finished, press "IJ Scan Utility Lite\_xxxxx.pkg"

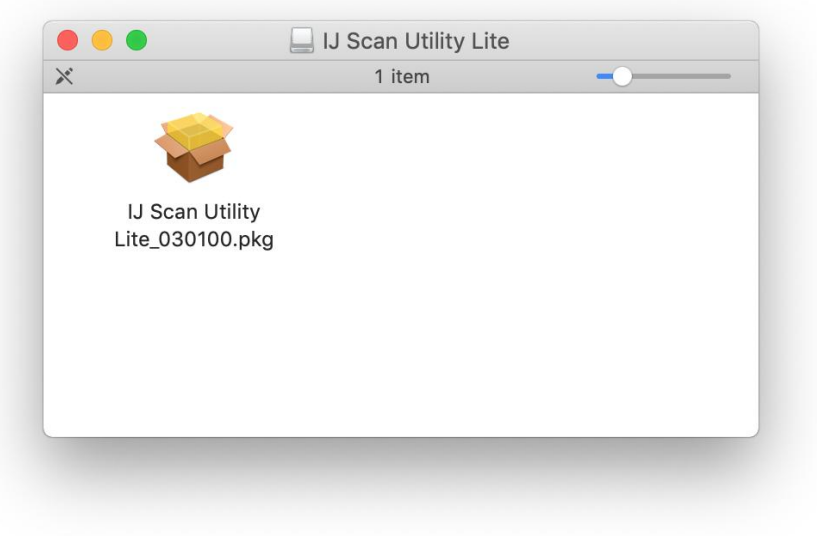

4. 按"繼續" Click "Continues"

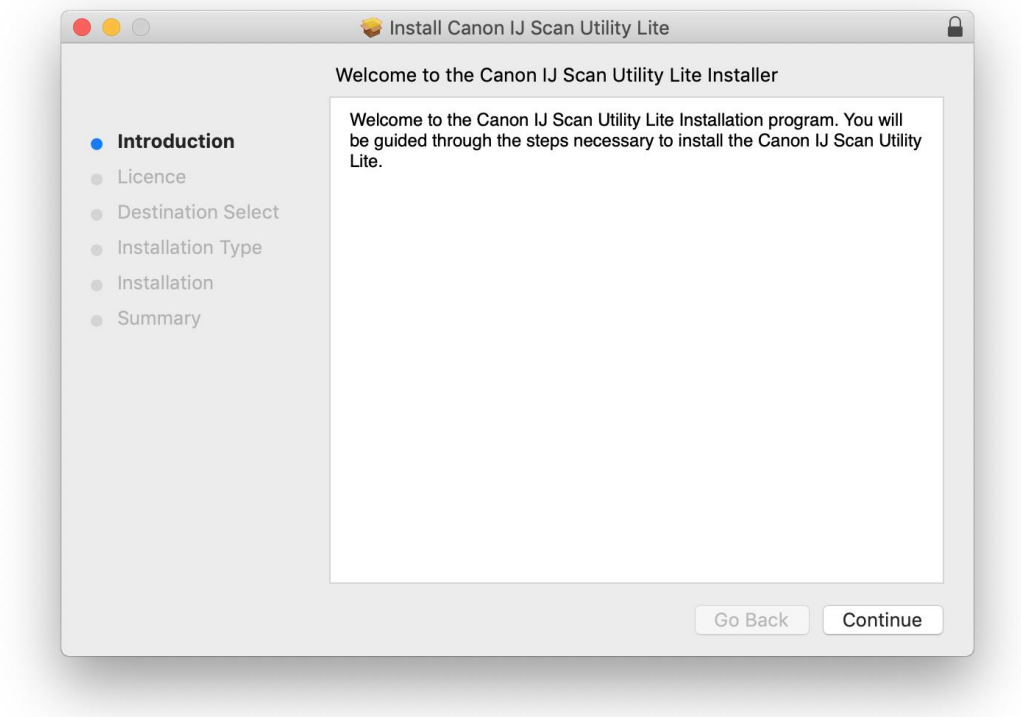

## 5. 按"繼續" Click "Continues"

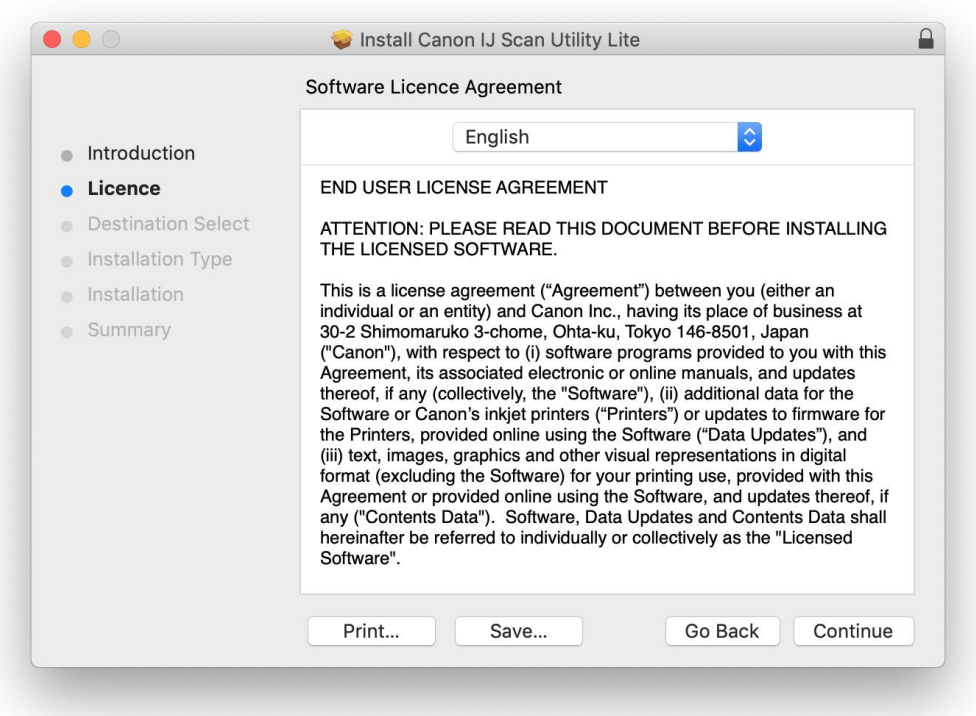

## 6. 按"同意" Click "Agree"

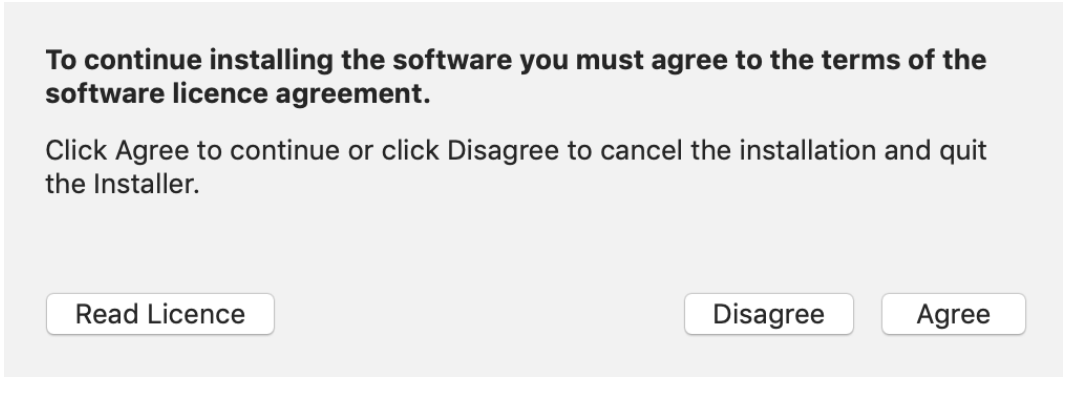

7. 按"安裝"

Click "Install"

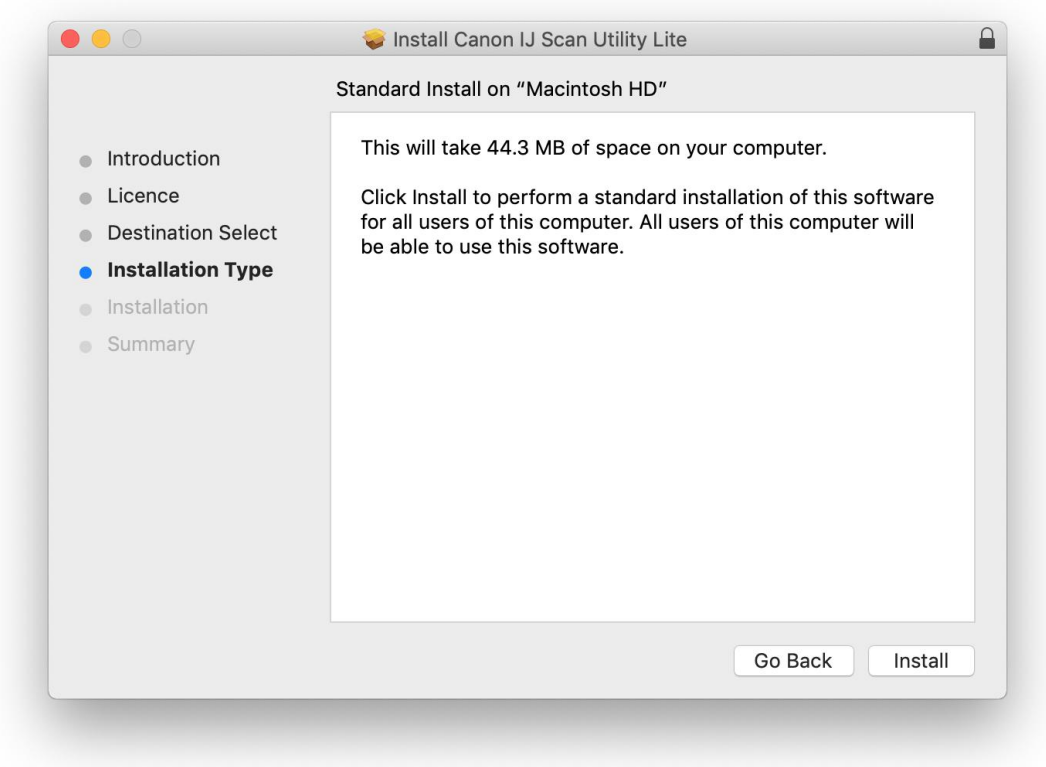

8. 如出現以下畫面,請輸入「登入名稱」和「密碼」

If the following screen appears, please enter the "Username" and "Password"

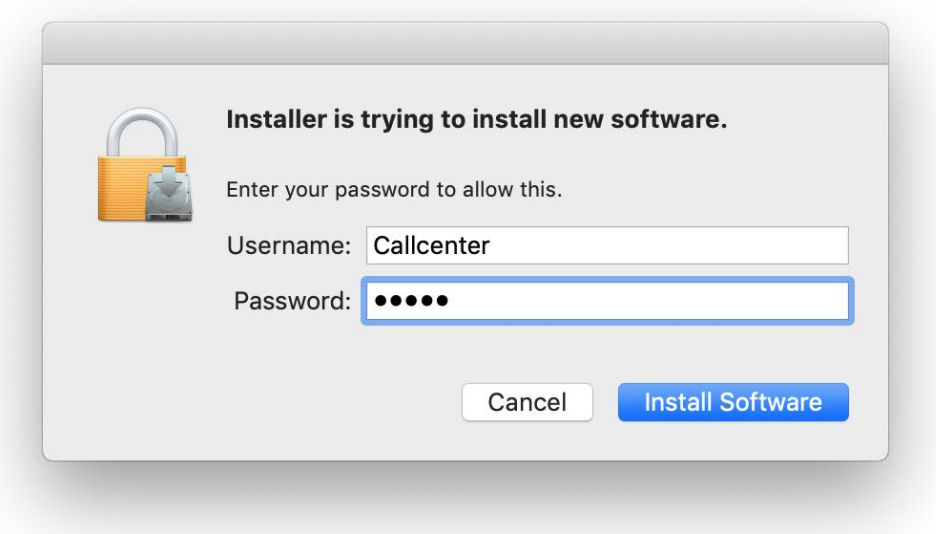

9. 掃描程式安裝完成,按"關閉" Software installation is completed. click "Close"

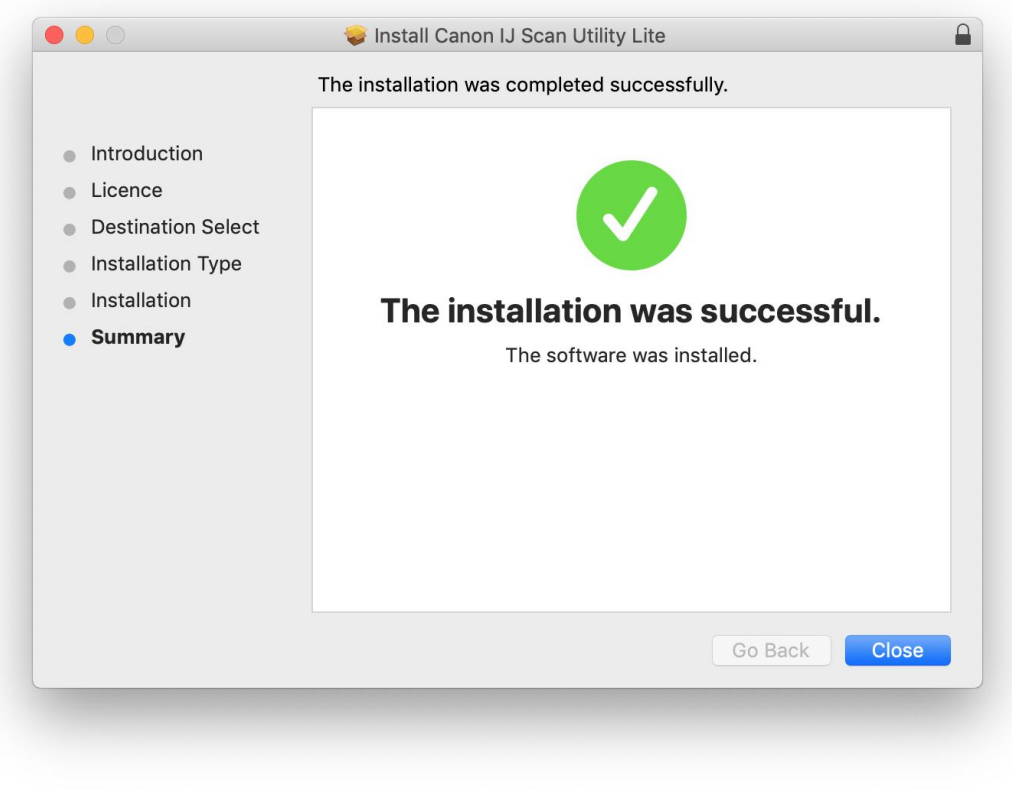

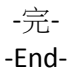